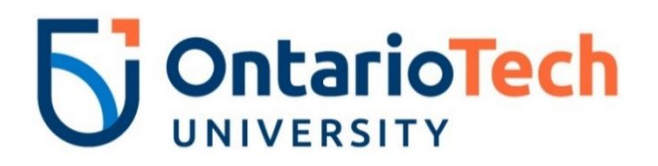

# **WEB TIME**

## Frequently Asked Questions

Finance and Business Systems August 2022

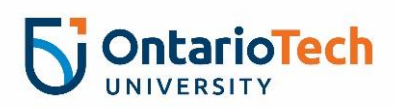

## **Web Time - FAQ**

### **Contents**

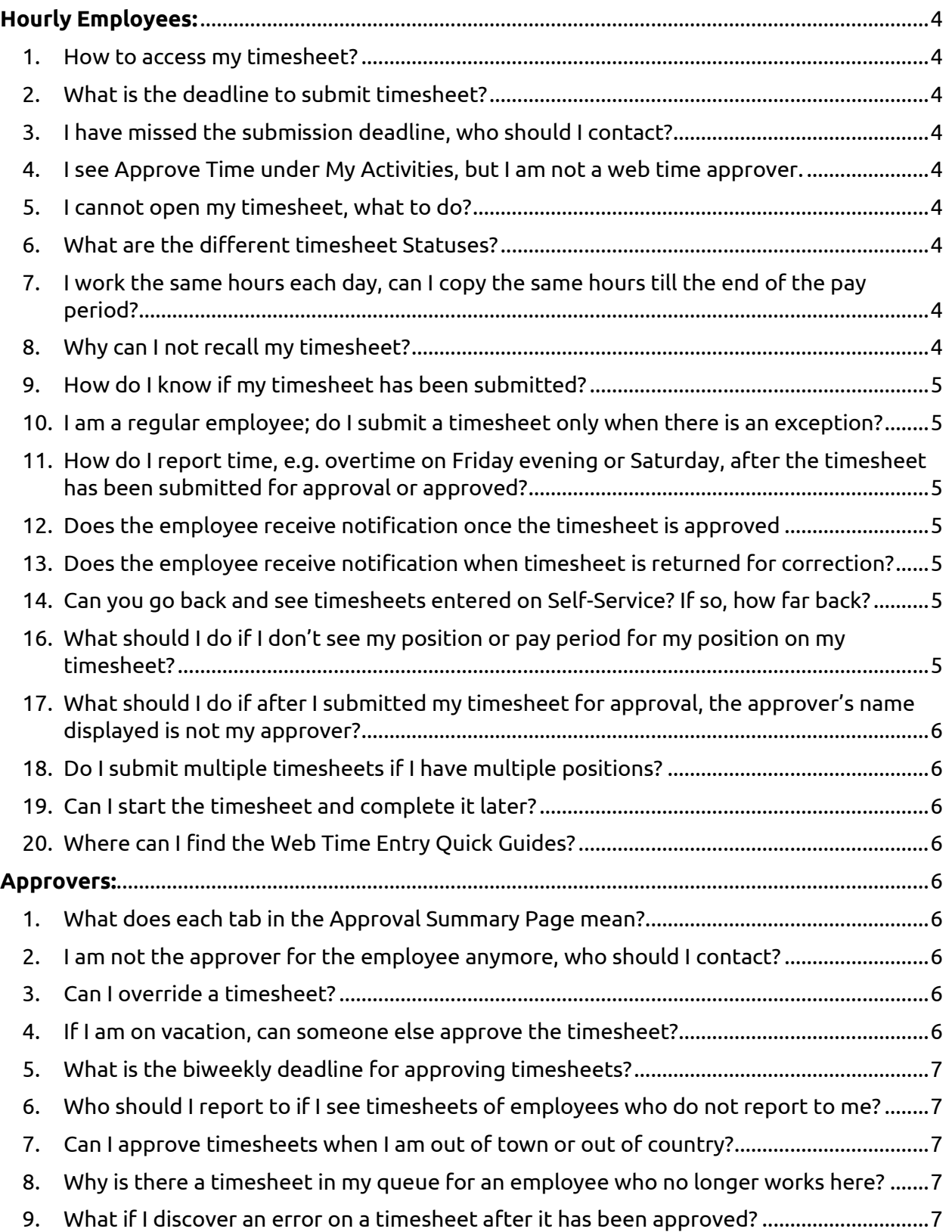

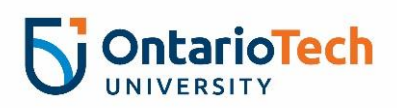

## **Web Time - FAQ**

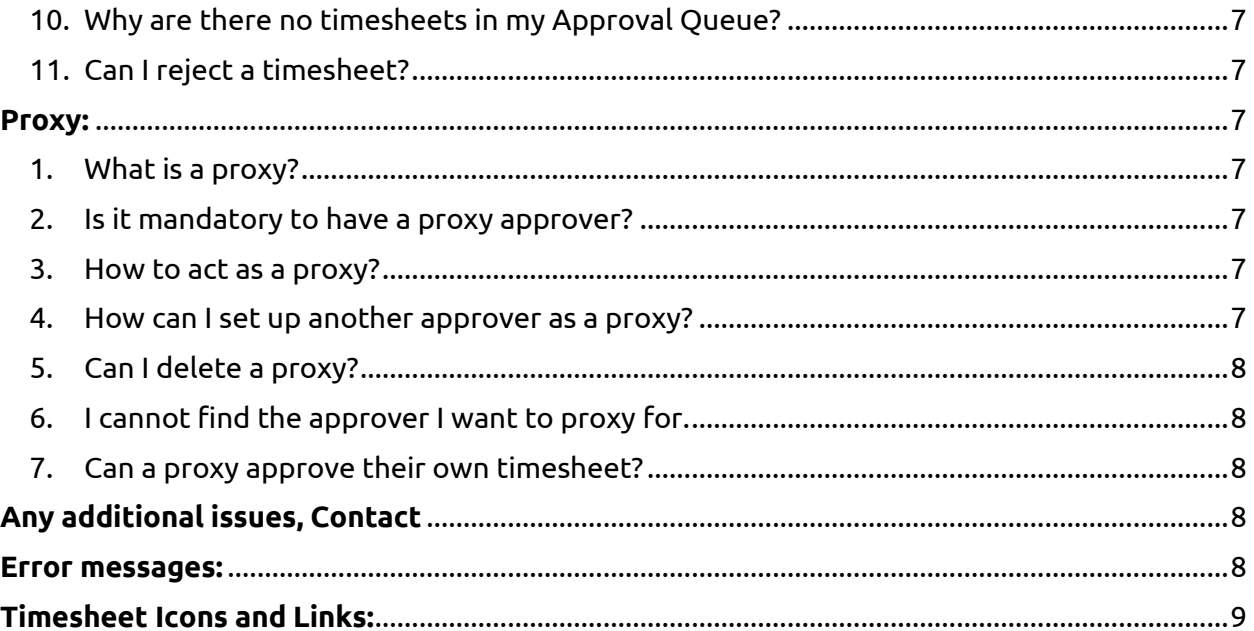

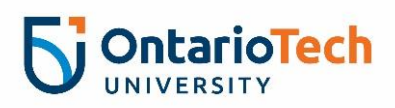

#### <span id="page-3-0"></span>**Hourly Employees:**

- <span id="page-3-1"></span>1. How to access my timesheet? Go to MyOntarioTech  $\rightarrow$  Employees  $\rightarrow$  Current Employees  $\rightarrow$  Resources.
- <span id="page-3-2"></span>2. What is the deadline to submit timesheet? Timesheets are due biweekly on Fridays at 5:00pm. To know when to submit your timesheet, check the [Payroll Schedule.](https://sites.ontariotechu.ca/finance/payroll/index.php#tab1-4)
- <span id="page-3-3"></span>3. I have missed the submission deadline, who should I contact? If you miss the submission window, please emai[l payroll@ontariotechu.ca.](mailto:payroll@ontariotechu.ca)
- <span id="page-3-4"></span>4. I see Approve Time under My Activities, but I am not a web time approver. This button is visible to all hourly employees and approvers. If you are not a web time approver, no additional actions are required.
- <span id="page-3-5"></span>5. I cannot open my timesheet, what to do? Email [payroll@ontariotechu.ca](mailto:payroll@ontariotechu.ca) if you are having issues accessing your timesheet.

#### <span id="page-3-6"></span>6. What are the different timesheet Statuses? The different timesheet statuses are:

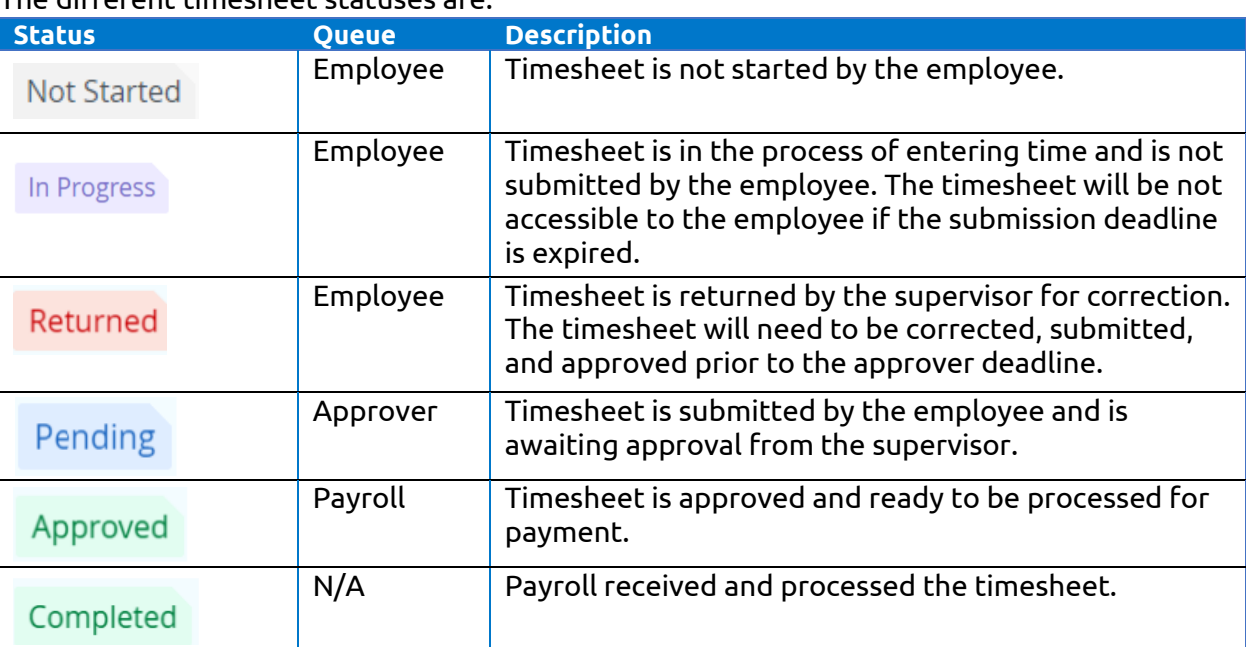

- <span id="page-3-7"></span>7. I work the same hours each day, can I copy the same hours till the end of the pay period? Yes, you can copy the same hours. After entering and saving the hours for a single day, click on the copy icon ( $\Box$ ) and select *copy to the end of pay period*. Save the changes. For step by step instructions on how to copy hours, refer to page 3 of [Bi-Weekly](https://wisc.ontariotechu.ca/workspaces/finance/_layouts/15/WopiFrame.aspx?sourcedoc=%7B22F05359-888D-4738-AB93-08DE922656DB%7D&file=Bi-Weekly%20Employees%20-%20Web%20Time%20Detailed%20Instructions.pdf&action=default)  Employees – Web [Time Detailed Instructions.](https://wisc.ontariotechu.ca/workspaces/finance/_layouts/15/WopiFrame.aspx?sourcedoc=%7B22F05359-888D-4738-AB93-08DE922656DB%7D&file=Bi-Weekly%20Employees%20-%20Web%20Time%20Detailed%20Instructions.pdf&action=default)
- <span id="page-3-8"></span>8. Why can I not recall my timesheet?

Recalling timesheet is only available when your timesheet is not approved or when the web time entry period is still open.

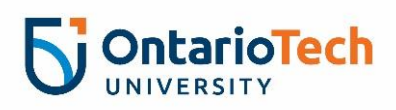

<span id="page-4-0"></span>9. How do I know if my timesheet has been submitted?

A green popup will display on the top right of the screen indicating that timesheet has been submitted successfully.

- <span id="page-4-1"></span>10. I am a regular employee; do I submit a timesheet only when there is an exception? All employees have to submit their timesheet every pay period. Refer to the Payroll [Schedule](https://sites.ontariotechu.ca/finance/payroll/index.php#tab1-4) to know when to submit your timesheet.
- <span id="page-4-2"></span>11. How do I report time, e.g. overtime on Friday evening or Saturday, after the timesheet has been submitted for approval or approved?

If you have already submitted your timesheet for approval but have worked hours for a pay period not yet recorded on the timesheet, you can do one of the following:

- a. If the timesheet status is Pending (the approver hasn't approved the timesheet yet) and it is before the timesheet submission deadline, you can use the *Return Time* button to retrieve your timesheet, make changes and re-submit for approval again.
- b. If the timesheet submission deadline has passed and your approver is willing to change the hours for you, your approver can use the *Change Record* button to make changes and then approve your timesheet. *Note: Employee will not receive notification email when timesheet is modified by the approver, the approver needs to communicate with the employee.*
- c. If the timesheet submission deadline has passed and your approver is uncomfortable changing the hours for you, you need to submit a [manual](https://shared.ontariotechu.ca/shared/department/finance/documents/manual-timesheet-.pdf)  [timesheet.](https://shared.ontariotechu.ca/shared/department/finance/documents/manual-timesheet-.pdf)
- <span id="page-4-3"></span>12. Does the employee receive notification once the timesheet is approved?

No, the employee does not receive any notification. Employees can always login to employee dashboard to review their timesheet status

- <span id="page-4-4"></span>13. Does the employee receive notification when timesheet is returned for correction? Yes, an email notification will be sent to the employee if their timesheet has been returned for correction.
- <span id="page-4-5"></span>14. Can you go back and see timesheets entered on Self-Service? If so, how far back?

Yes, timesheets of all statuses (except the 'Not Started' ones) are available for last 12 calendar months. To view your previous timesheets, go to Timesheet (from MyOntarioTech)  $\rightarrow$  Enter Time  $\rightarrow$  Prior Periods

15. Can I access my timesheets when I am out of town or out of country?

You can view, process, and submit your timesheet for approval as long as you have a secure internet connection available. No VPN login is needed.

<span id="page-4-6"></span>16. What should I do if I don't see my position or pay period for my position on my timesheet? Contact your manager to ensure that your contract has been submitted to the system.

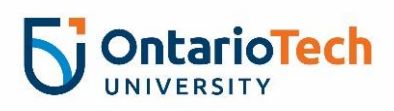

- <span id="page-5-0"></span>17. What should I do if after I submitted my timesheet for approval, the approver's name displayed is not my approver? Contact [financesystems@ontariotechu.ca](mailto:financesystems@ontariotechu.ca)
- <span id="page-5-1"></span>18. Do I submit multiple timesheets if I have multiple positions? Yes, you will have to submit multiple timesheets. If you don't see one or more positions, contact [payroll@ontariotechu.ca.](mailto:payroll@ontariotechu.ca)
- <span id="page-5-2"></span>19. Can I start the timesheet and complete it later?

Yes, you can save your timesheet and come back at a later time. You can simply close the tab and start it later.

<span id="page-5-3"></span>20. Where can I find the Web Time Entry Quick Guides?

All web time 9 documents are available on the payroll website. For easier access, the documents are also linked on MyOntarioTech. You can go to MyOntarioTech  $\rightarrow$  Employees  $\rightarrow$  Current Employees  $\rightarrow$  Payroll. To view Job aids, go to MyOntarioTech  $\rightarrow$  Employees  $\rightarrow$ Current Employees  $\rightarrow$  Employee Dashboard Job Aids (under Resources).

#### <span id="page-5-4"></span>**Approvers:**

#### <span id="page-5-5"></span>1. What does each tab in the Approval Summary Page mean?

The different tabs are:

- $\triangleright$  Pending: The timesheet has been submitted for approval.
- $\triangleright$  Approved: The timesheet has been approved by the approver.
- $\triangleright$  In Progress: The timesheet has been opened for the pay period.
- $\triangleright$  Completed: The timesheet has been received and processed by the Payroll office.
- $\triangleright$  Returned: The timesheet has been returned to the employee for correction. The necessary corrections must be made, and the timesheet must be resubmitted before the pay period deadline.
- <span id="page-5-6"></span>2. I am not the approver for the employee anymore, who should I contact? Please contact your department administrator and they will email [financesystems@ontariotechu.ca](mailto:financesystems@ontariotechu.ca) with the change.
- <span id="page-5-7"></span>3. Can I override a timesheet?

Yes, if you need to make a correction to an employee timesheet, you have the authority to override the timesheet. For detailed instructions, refer to page 2 of [Web Time Detailed](https://wisc.ontariotechu.ca/workspaces/finance/_layouts/15/WopiFrame.aspx?sourcedoc=%7B7ECF6C2F-A784-4E70-BEC9-8A8B393C187C%7D&file=Approvers%20-%20Web%20Time%20Detailed%20Instructions.pdf&action=default)  [Guide for Approvers.](https://wisc.ontariotechu.ca/workspaces/finance/_layouts/15/WopiFrame.aspx?sourcedoc=%7B7ECF6C2F-A784-4E70-BEC9-8A8B393C187C%7D&file=Approvers%20-%20Web%20Time%20Detailed%20Instructions.pdf&action=default)

<span id="page-5-8"></span>4. If I am on vacation, can someone else approve the timesheet? You can set another approver as your proxy. After setting up the proxy in Employee Dashboard, email Proxy's Banner Username and 100 number to [financesystems@ontariotechu.ca.](mailto:financesystems@ontariotechu.ca) For step-by-step instructions on how to set up a proxy, refer to the [instructions guide.](https://wisc.ontariotechu.ca/workspaces/finance/_layouts/15/WopiFrame.aspx?sourcedoc=%7B205676F4-FBAC-4533-856E-4FF71EEB6433%7D&file=How%20to%20Set-up%20and%20Delete%20a%20Proxy.pdf&action=default)

*Note: Proxies must have a Banner Username before they can approve time.*

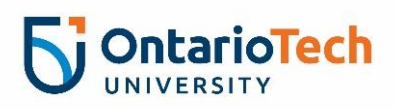

<span id="page-6-0"></span>5. What is the biweekly deadline for approving timesheets?

Approver's deadline to approve timesheet is Mondays at 12:00pm. To view when to approver your timesheet, please check the [Payroll Schedule.](https://sites.ontariotechu.ca/finance/payroll/index.php#tab1-4)

- <span id="page-6-1"></span>6. Who should I report to if I see timesheets of employees who do not report to me? Contact [financesystems@ontariotechu.ca](mailto:financesystems@ontariotechu.ca)
- <span id="page-6-2"></span>7. Can I approve timesheets when I am out of town or out of country? Yes, you can approve the timesheet as long as you have a secure internet connection available. No VPN login is needed.
- <span id="page-6-3"></span>8. Why is there a timesheet in my queue for an employee who no longer works here? Either the employee's termination EPAF has not been processed or a termination EPAF was never submitted for that employee. If the employee is not on LWOP and is not going to return to work in your department, please process a terminating EPAF immediately.
- <span id="page-6-4"></span>9. What if I discover an error on a timesheet after it has been approved? Contact [payroll@ontariotechu.ca.](mailto:payroll@ontariotechu.ca)

#### <span id="page-6-5"></span>10. Why are there no timesheets in my Approval Queue?

Your employees have not submitted their timesheet for approval. If it is the last day for submittal, please contact your employees and have them submit their timesheet by Friday 5pm.

<span id="page-6-6"></span>11. Can I reject a timesheet?

Yes, you can send the timesheet back to the employee for correction. To do so, In the Preview pop up, write a comment to explain the employee what corrections are needed in the timesheet in the comment's textbox and then click Return for Correction.

#### <span id="page-6-7"></span>**Proxy:**

<span id="page-6-8"></span>1. What is a proxy?

A proxy approver is someone that can approve your hourly employee hours on your behalf if you are absence or unavailable. We encourage all supervisors to set-up a proxy.

- <span id="page-6-9"></span>2. Is it mandatory to have a proxy approver? No, it is not mandatory.
- <span id="page-6-10"></span>3. How to act as a proxy?

To act as a proxy, click on *Proxy Super User* in the Approval Summary Page. Under Act as a Proxy For, select the approver you want to be a proxy for from the dropdown list. Refer to the [instructions](https://wisc.ontariotechu.ca/workspaces/finance/_layouts/15/WopiFrame2.aspx?sourcedoc=%7B763B78BB-CF37-4748-9195-66F365FC88C1%7D&file=How%20to%20Act%20as%20a%20proxy.pdf&action=default&IsList=1&ListId=%7B9F23DE1F-6366-4966-BB41-0AB3770C22FA%7D&ListItemId=226) for detailed instructions.

*Note: if you cannot find the name in the dropdown, please contact the approver you want to act as proxy for.*

<span id="page-6-11"></span>4. How can I set up another approver as a proxy?

For step-by-step instructions on how to set up a proxy, refer to the [instructions guide.](https://wisc.ontariotechu.ca/workspaces/finance/_layouts/15/WopiFrame.aspx?sourcedoc=%7B205676F4-FBAC-4533-856E-4FF71EEB6433%7D&file=How%20to%20Set-up%20and%20Delete%20a%20Proxy.pdf&action=default) *Note: After setting up the proxy in Employee Dashboard, email Proxy's Banner Username and 100 number t[o financesystems@ontariotechu.ca.](mailto:financesystems@ontariotechu.ca)*

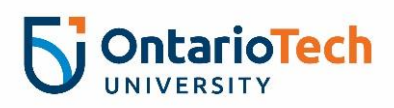

#### <span id="page-7-0"></span>5. Can I delete a proxy?

Yes, you can delete a proxy. On the Proxy Super User page, click the checkbox beside the proxy employee name and click *Delete proxies*. Select Yes in the warning message.

- <span id="page-7-1"></span>6. I cannot find the approver I want to proxy for. If you cannot find the name in the dropdown, please contact the approver you want to act as proxy for.
- <span id="page-7-2"></span>7. Can a proxy approve their own timesheet? No, a proxy cannot approve their own timesheet.

#### <span id="page-7-3"></span>**Any additional issues, Contact**

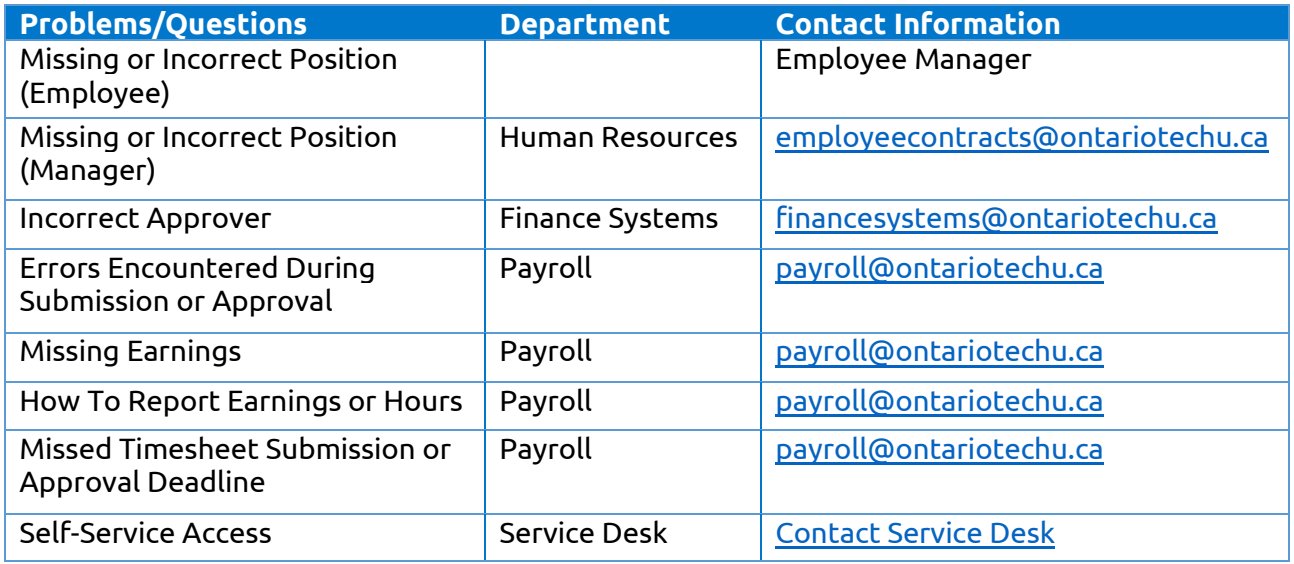

#### <span id="page-7-4"></span>**Error messages:**

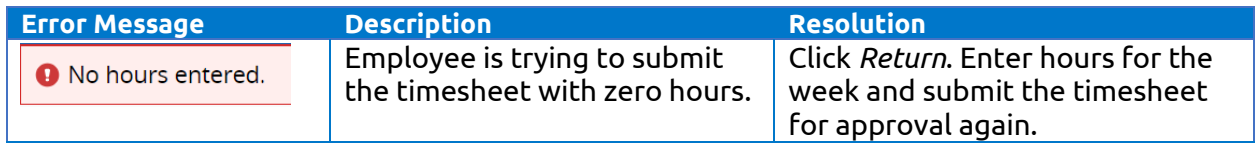

*Note: The error message will not disappear until you submit the timesheet again.*

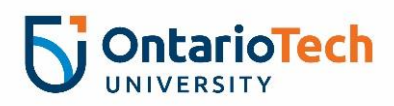

## <span id="page-8-0"></span>**Timesheet Icons and Links:**

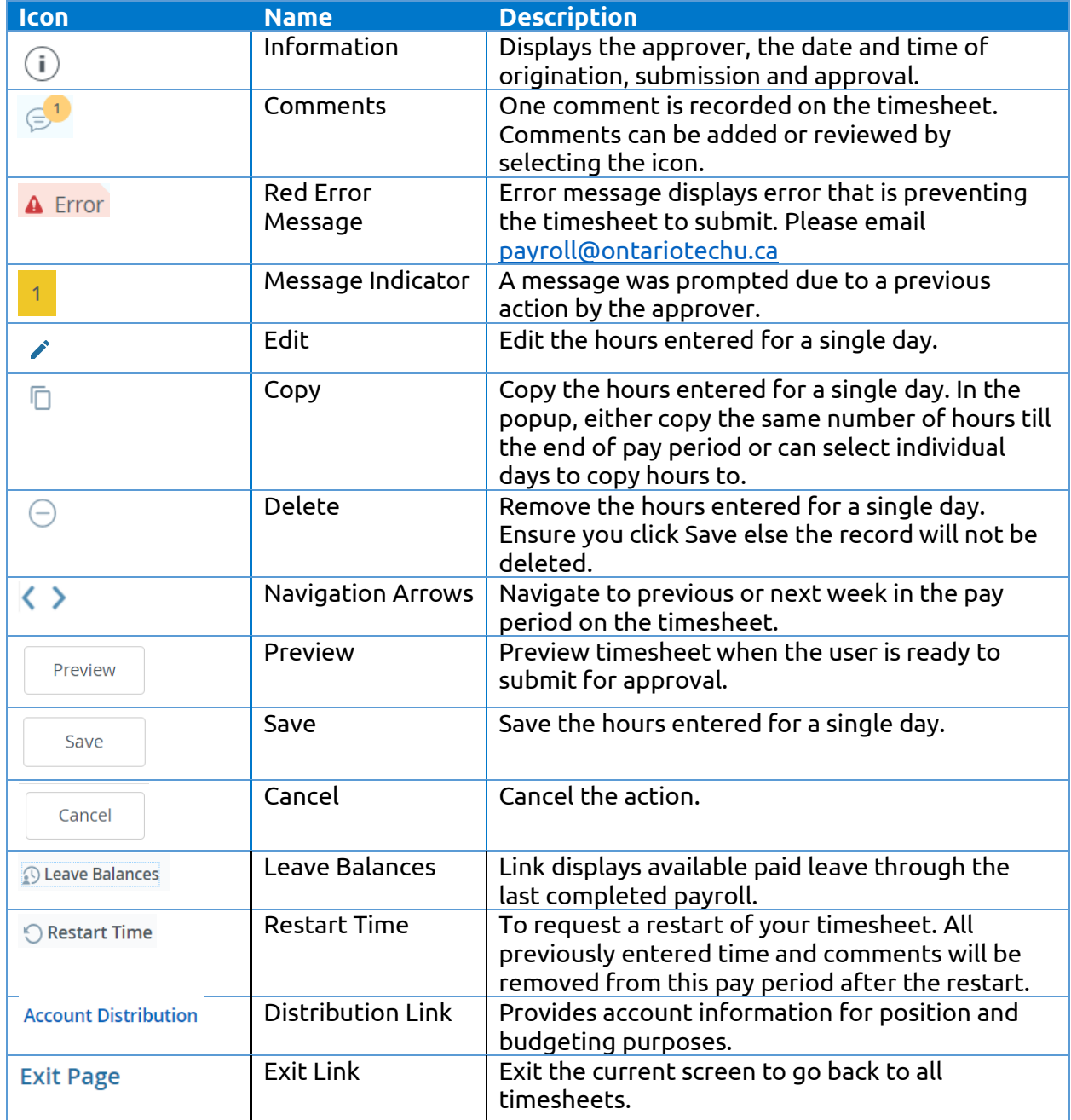